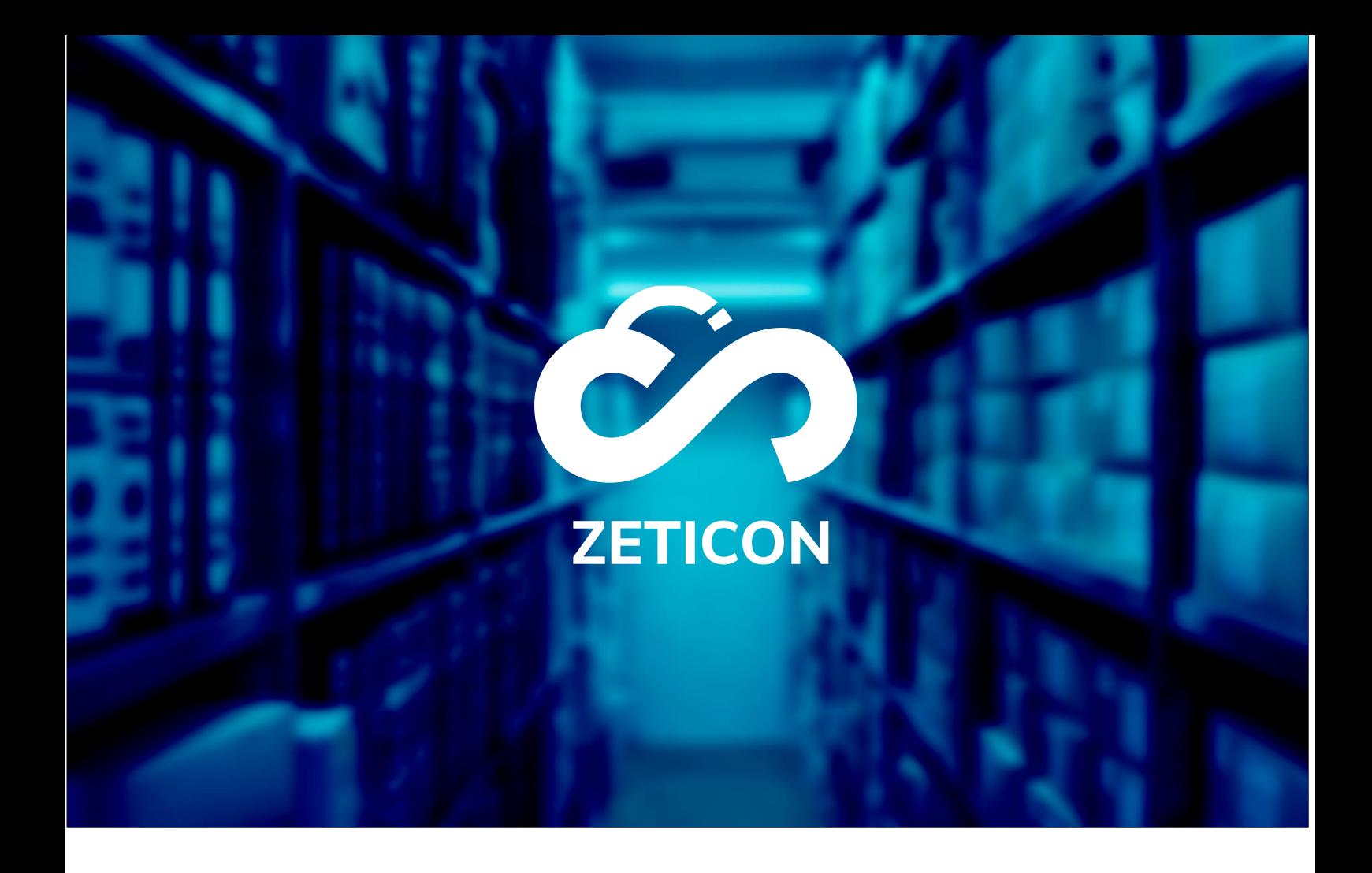

# **Documentatie Import module**

# **Versie 22.4**

# **ZETICON**

Gaston Crommenlaan 8 9050 Ledeberg

**Datum:**

20/10/2022

**Opgemaakt door:**

Lynn Vercruysse

**Contact:**

support@zeticon.com

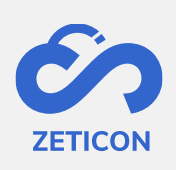

# Contents

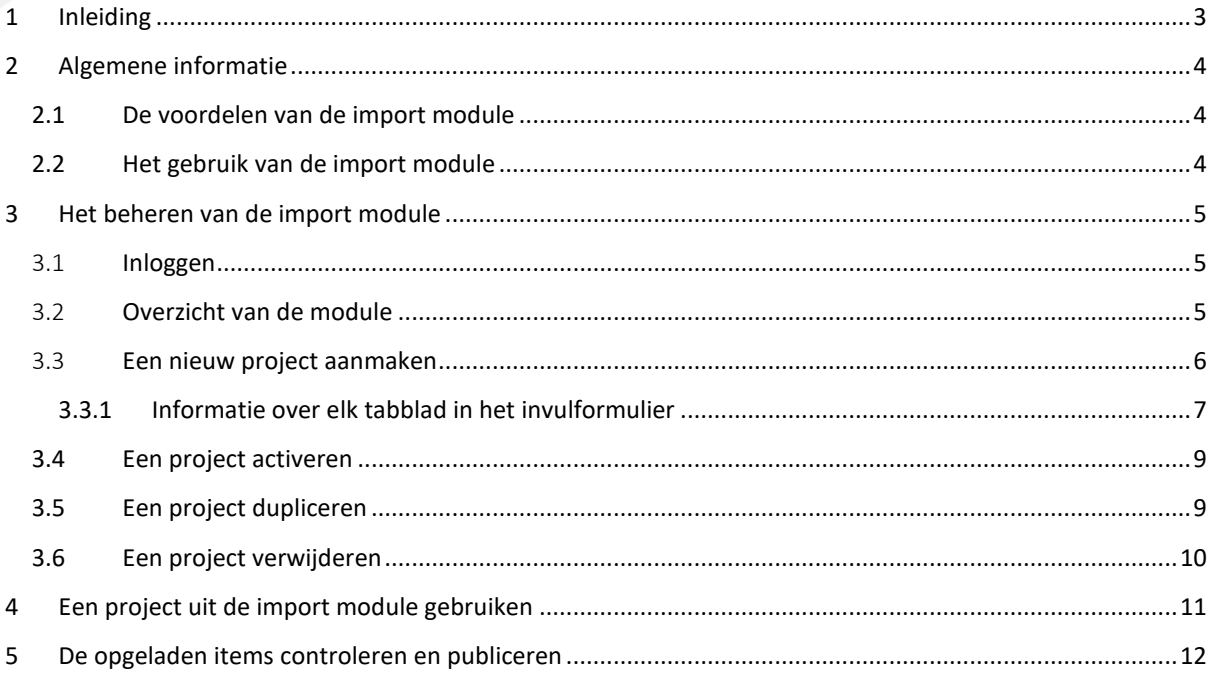

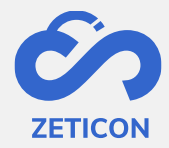

# <span id="page-2-0"></span>**1 Inleiding**

Mediahaven is een cloud-based en on-premise Media Asset Management platform. Deze oplossing helpt je organisatie bij het opladen, beheren en archiveren van digitale media content. Naast de standaard webapplicatie is er ook een import module met een zeer ruim aanbod aan functionaliteiten.

Het doel van deze documentatie is de gebruiker vertrouwd maken met de Import module van MediaHaven en meer specifiek het dagelijkse gebruik ervan. De meest voorkomende scenario's komen aan bod in deze handleiding, maar aarzel niet om het support team te contacteren indien u nog specifieke vragen hebt. U kunt hen contacteren via het supportportaal: [support.zeticon.com](https://support.zeticon.com/helpdesk) .

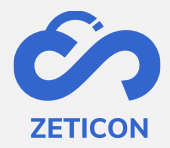

## <span id="page-3-0"></span>**2 Algemene informatie**

De import module laat niet ingelogde gebruikers toe om items op te laden en deze te beschrijven via een eenvoudig invulformulier. Een content beheerder van de organisatie kan de opgeladen items dan vanuit Mediahaven2.0 controleren alvorens ze effectief gepubliceerd worden.

#### <span id="page-3-1"></span>**2.1 De voordelen van de import module**

Dankzij het eenvoudig invulformulier is het niet nodig dat de gebruikers enige kennis hebben van het systeem om items te kunnen opladen en beschrijven. Daarnaast zorgt het er ook voor dat de beheerders tijd besparen met het metadateren van de opgeladen items omdat er reeds informatie gevraagd kan worden aan de persoon die de foto's zelf oplaadt.

#### <span id="page-3-2"></span>**2.2 Het gebruik van de import module**

Omdat het in de import module mogelijk is om verschillende projecten of invulformulieren aan te maken, kan de import module gebruikt worden voor een grote verscheidenheid aan doeleinden:

- Bij steden en gemeentes wordt de import module ingezet om burgers foto's te laten opladen rond een bepaald thema of project. *Bv. Er wordt een wedstrijd gelanceerd zodat burgers de mooiste winterbeelden van de stad kunnen opladen.*
- Bij erfgoedorganisaties wordt de import module gebruikt om vrijwilligers foto's te laten uploaden en deze te voorzien van metadata waarbij het niet nodig is om de kennis te hebben om met de meer geavanceerde mogelijkheden van Mediahaven te werken. *Bv. Vrijwilligers krijgen de link naar een specifiek project in de import module toegestuurd en kunnen via het eenvoudige invulformulier de foto's opladen en van metadata voorzien. De controle door de beheerders van de organisatie gebeurt achteraf vanuit Mediahaven*.

De import module werkt zowel op een PC als op mobiele toestellen en is volledig gebouwd op onze eigen rest API. In deze handleiding vind je meer informatie over het opzetten van een project in de import module en kan je zien hoe zo'n invulformulier er voor de eindgebruikers (niet ingelogde gebruikers) uit ziet.

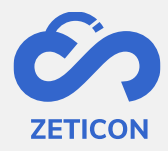

# <span id="page-4-0"></span>**3 Het beheren van de import module**

#### <span id="page-4-1"></span>3.1 **Inloggen**

Indien je één of meerdere projecten uit de import module wilt beheren, dient u eerst in te loggen in de back-end van deze module.

- Surf naar de URL van uw Mediahaven omgeving en voeg er achteraan /import aan toe. Of ga vanuit MediaHaven via de link op het dashboard naar de import module.
	- o Opgelet: Je gebruiker heeft hiervoor de functie 'Toegang\_ImportModule' nodig.
- Log in met uw Mediahaven account.
- Het systeem zal u vragen om toegang tot de import module te autoriseren via Oauth2.0 verificatie. U kunt de groene balk aanklikken om dit uit te voeren.

Na het autoriseren, wordt u ingelogd in de import module. Op deze pagina kunt u de reeds aangemaakte projecten raadplegen of kunt u een nieuw project aanmaken.

#### <span id="page-4-2"></span>3.2 **Overzicht van de module**

Links in de import module wordt de navigatiebalk weergegeven. Hierin kunt u nieuwe projecten aanmaken, navigeren naar de reeds geactiveerde of nog niet geactiveerde projecten, de handleiding raadplegen of de taal van de interface wijzigen. De interface wordt standaard in de taal van de ingelogde gebruiker weergegeven. Deze kan gewijzigd worden via het gebruikersprofiel in MediaHaven.

Het rechtergedeelte van uw scherm is afhankelijk van het gekozen menu in de navigatiebalk en geeft steeds een lijst van de aanwezige projecten weer.

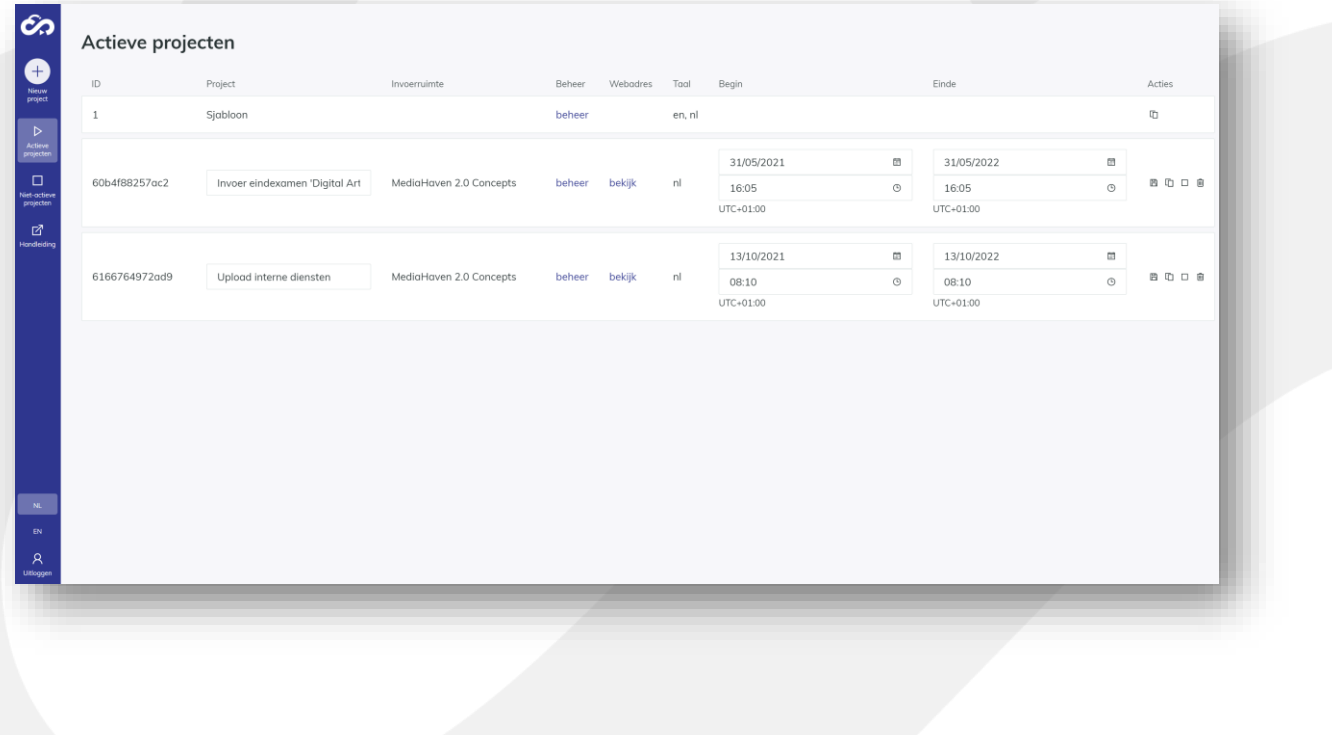

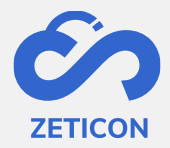

#### <span id="page-5-0"></span>3.3 **Een nieuw project aanmaken**

In de import module kunnen verschillende projecten aangemaakt worden. Deze projecten kunnen afzonderlijk opgezet worden en bevatten dus steeds hun eigen lay-out, teksten en metadata velden. Het gebruik van projecten laat toe om diverse upload- en invulformulieren te genereren om naar de juiste personen door te geven.

- Klik op de knop 'Nieuw project' om een nieuw project aan te maken.
- Geef het project een naam en kies de invoerruimte "Mediahaven 2.0 Concepts" als je de opgeladen items in Mediahaven2.0 wilt kunnen controleren.
- Kies ook de taal voor uw project en klik daarna op 'Bevestigen'.

Het project wordt aan de lijst van 'Niet actieve projecten' toegevoegd. Vanuit die pagina kan je het project verder configureren.

- Klik op de link 'Beheer' in de kolom 'Beheer' op de pagina van 'Niet actieve projecten' om het project verder op te zetten.
- Het systeem opent de inhoud van het project. Bovenaan worden alle default stappen vanuit het project weergegeven.
- Je kan nu elke stap één voor één overlopen en de nodige informatie en teksten invullen. Klik op de actie 'Opslaan en doorgaan' om de gegevens te bewaren en naar een volgende stap te gaan.

Wanneer u de laatste stap hebt opgeslagen, kunt u terug navigeren naar de pagina 'Niet actieve projecten'.

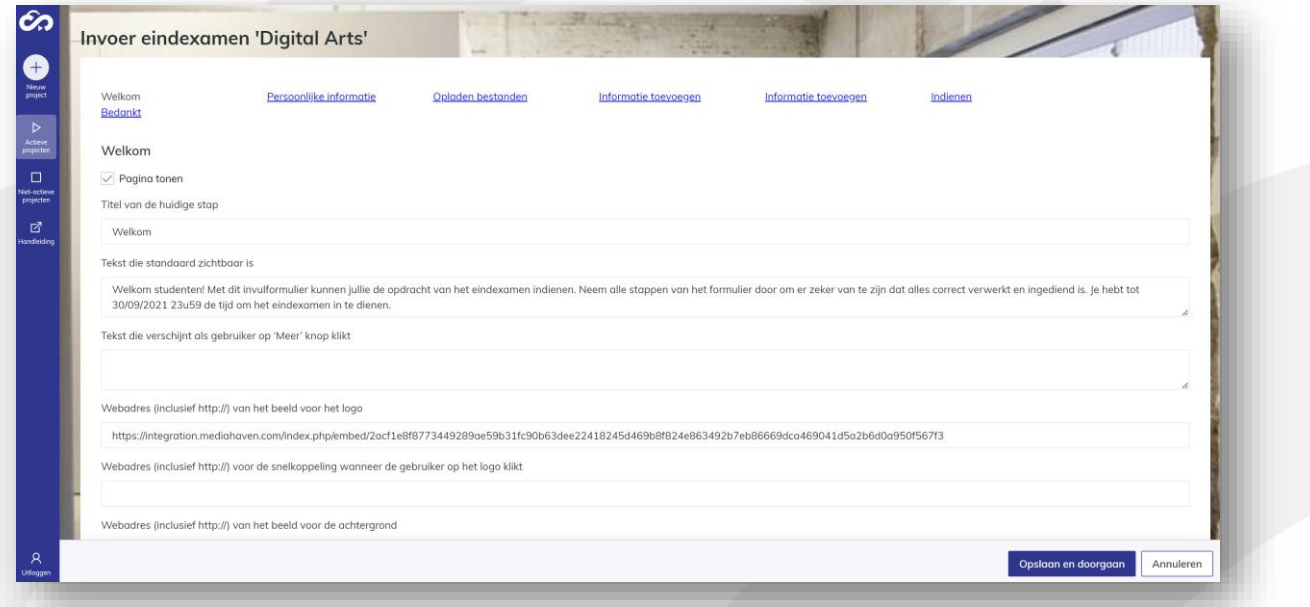

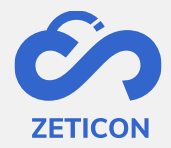

#### <span id="page-6-0"></span>3.3.1 Informatie over elk tabblad in het invulformulier

#### *3.3.1.1 Stap: Welkom*

Deze pagina is de eerste die getoond wordt wanneer de eindgebruiker naar de link van het project surft. Het is dus belangrijk dat de eindgebruiker meteen weet wat er van hem verwacht wordt in dit project.

- Pagina tonen: Bovenaan elke stap kan je steeds bepalen of je deze wilt behouden in het project of niet. Bij het uitvinken van de checkbox wordt deze stap of pagina niet getoond in het project.
- Geef **een titel** voor deze stap in. Vul daarna **een tekst** in die standaard zichtbaar is. Je kan er bijkomend ook voor kiezen om extra tekst toe te voegen onder een 'Meer' knop.
- **Webadres van het beeld voor het logo:** Hier vullen we een URL in van het logo dat gebruikt zal worden in uw project. De afbeelding moet publiek toegankelijk zijn en kan uit je Mediahaven omgeving of uit een andere website of systeem komen. Onthoud dat wanneer de URL ongeldig wordt, je project zijn logo zal verliezen.
- **Webadres voor de snelkoppeling onder het logo:** Hier vullen we een website URL in. Wanneer de eindgebruiker op het logo van het project klikt, zal het systeem naar deze website URL navigeren.
- Webadres voor het beeld op de achtergrond: Hier vullen we een URL in van een afbeelding dat gebruikt zal worden als achtergrond in uw project. De afbeelding moet publiek toegankelijk zijn en kan uit je Mediahaven omgeving komen. Onthoud dat wanneer de URL ongeldig wordt, je project zijn achtergrond zal verliezen. Zorg ervoor dat je een afbeelding gebruikt van minstens 2000 pixels.

#### *3.3.1.2 Stap: Persoonlijke informatie*

In deze stap kan de gebruiker persoonlijke informatie toekennen zodat de content beheerder vanuit de organisatie weet wie welke beelden heeft opgeladen en deze persoon kan contacteren mocht dat nodig blijken.

- Pagina tonen: Zie eerder
- Geef **een titel** voor deze stap in. Vul daarna **een tekst** in die standaard zichtbaar is. Je kan er bijkomend ook voor kiezen om extra tekst toe te voegen onder een 'Meer' knop.
- Vervolgens ziet u **de standaard metadata velden die wij voorzien voor het verzamelen van persoonlijke informatie over de uploader**.
	- $\circ$  Voor elk veld kunt u in de eenvoudige modus wijzigen of het veld zichtbaar moet zijn of niet en of het veld verplicht is in te vullen of niet.
	- o De kolom 'Weergave' bepaalt welk label er getoond zal worden aan de eindgebruiker. Let wel, het label wijzigen zorgt er niet voor dat het achterliggende veld dat gekoppeld is aan uw Mediahaven omgeving ook gewijzigd wordt.
	- o Als u wenst om een bepaald veld reeds vooraf in te vullen met een default waarde, kunt u deze waarde in de kolom 'Vooringevuld' invullen.
	- o Als u wenst om de eindgebruiker een lijst met mogelijke inzendingen te geven, kunt u deze in de kolom 'Waarden' invullen. Gebruik een komma om meer dan één mogelijke waarde in te geven.

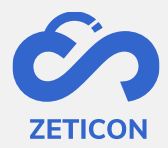

- **Wenst u meer of andere velden te gebruiken dan deze standaard velden? Aarzel dan niet om contact op te nemen met onze support afdeling zodat zij jullie kunnen helpen bij het correct configureren van de velden.**

#### *3.3.1.3 Stap: Opladen bestanden*

In deze stap kan de gebruiker de bestanden vanop zijn toestel selecteren om toe te voegen aan het project en uiteindelijk aan de Mediahaven omgeving.

- Pagina tonen: Zie eerder
- Geef **een titel** voor deze stap in. Vul daarna **een tekst** in die standaard zichtbaar is. Je kan er bijkomend ook voor kiezen om extra tekst toe te voegen onder een 'Meer' knop.
- **Maximum aantal bestanden:** Kies hoeveel bestanden een eindgebruiker maximum mag opladen. Maximum kunnen er 99 bestanden in één keer opgeladen worden via de import module.
- **Toegestane bestandsformaten:** Geef in welke bestandsformaten toegelaten zijn. Als er geen beperkingen zijn, hoef je niets in te vullen. Wens je meerdere bestandsformaten toe te laten, gebruik dan een komma tussen de formaten. Bv. jpg, png.

#### *3.3.1.4 Stap: Informatie toevoegen (in bulk)*

In deze stap kan de gebruiker gemeenschappelijke informatie over alle beelden heen toevoegen. De metadata velden die we hiervoor gebruiken, moeten uiteraard ook beschikbaar zijn in uw Mediahaven omgeving.

- Pagina tonen: Zie eerder
- Geef **een titel** voor deze stap in. Vul daarna **een tekst** in die standaard zichtbaar is. Je kan er bijkomend ook voor kiezen om extra tekst toe te voegen onder een 'Meer' knop.
- In deze stap voegen we **metadata toe aan alle bestanden die de gebruiker heeft opgeladen**. We hergebruiken de metadata velden die reeds aanwezig zijn in de Mediahaven omgeving.
	- o Net als in stap twee hebben we de optie om de velden zichtbaar of onzichtbaar te maken en kunnen we aangeven welke verplicht zijn in te vullen.
	- o De kolom 'Weergave' bepaalt welk label er getoond zal worden aan de eindgebruiker. Let wel, het label wijzigen zorgt er niet voor dat het achterliggende veld dat gekoppeld is aan uw Mediahaven omgeving ook gewijzigd wordt.
	- o **Wenst u meer of andere velden te gebruiken dan deze standaard velden? Aarzel dan niet om contact op te nemen met onze support afdeling zodat zij jullie kunnen helpen bij het correct configureren van de velden.**

#### *3.3.1.5 Stap: Informatie toevoegen (individueel)*

In deze stap kan de gebruiker informatie individueel per beeld toevoegen. We gebruiken hiervoor dezelfde velden als deze die in de vorige stap werden toegekend.

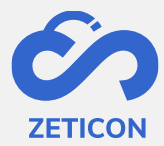

#### Pagina tonen: Zie eerder

- Geef **een titel** voor deze stap in. Vul daarna **een tekst** in die standaard zichtbaar is. Je kan er bijkomend ook voor kiezen om extra tekst toe te voegen onder een 'Meer' knop.

#### *3.3.1.6 Stap: Indienen*

De gebruiker krijgt in deze stap een overzicht van de opgeladen items. U kunt hier in de tekst bijvoorbeeld toevoegen hoe er met GDPR wordt omgegaan.

- Pagina tonen: Zie eerder
- Geef **een titel** voor deze stap in. Vul daarna **een tekst** in die standaard zichtbaar is. Je kan er bijkomend ook voor kiezen om extra tekst toe te voegen onder een 'Meer' knop.

#### *3.3.1.7 Stap: Bedankt*

Deze stap wordt gebruikt om de gebruiker te bedanken voor zijn deelname. Indien nodig, kan u hier de gebruiker inlichten over het verdere proces, nl. dat de opgeladen items beoordeeld zullen worden alvorens ze gepubliceerd worden.

- Pagina tonen: Zie eerder
- Geef **een titel** voor deze stap in. Vul daarna **een tekst** in die standaard zichtbaar is. Je kan er bijkomend ook voor kiezen om extra tekst toe te voegen onder een 'Meer' knop.

#### <span id="page-8-0"></span>**3.4 Een project activeren**

Eenmaal het project aangemaakt en geconfigureerd is, moet je het project nog activeren zodat eindgebruikers er effectief items en informatie kunnen aan toevoegen. U bepaalt zelf hoe lang het project actief blijft staan.

Klik op de actie 'Activeer' bij het desbetreffende project om het project te activeren.

Het project zal na een bevestigingsvraag meteen actief worden en is default één jaar actief. U kunt uiteraard de datums wijzigen zodat het project langer actief blijft of pas later actief wordt. Het project zal hierdoor niet langer zichtbaar zijn in de lijst 'Niet actieve projecten', maar komt voortaan in de lijst van 'Actieve projecten' te staan.

Eenmaal een project geactiveerd is, kunt u het uiteraard ook terug **inactiveren**. Gebruik hiervoor de actie 'Deactiveer' vanuit de lijst met actieve projecten. Na het inactiveren van een project, wordt de URL voor de eindgebruikers ongeldig. Zij zullen een boodschap te zien krijgen waarin vermeld staat dat het project niet actief is.

#### <span id="page-8-1"></span>**3.5 Een project dupliceren**

Wanneer u een nieuw project wilt baseren op een reeds aangemaakt project, kunt u gebruik maken van de actie 'Dupliceer' op zowel een actief als niet actief project. Hierdoor wordt een

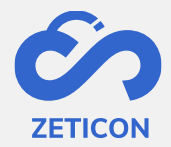

nieuw project aangemaakt met dezelfde teksten en metadata velden als het gedupliceerde project. Het nieuwe project kan dan nog bijgewerkt worden waar nodig.

#### <span id="page-9-0"></span>**3.6 Een project verwijderen**

Wanneer u een project niet langer wenst te gebruiken, kunt u het project verwijderen uit de import module. Hierdoor wordt het niet langer weergegeven in de import module en is de URL voor de eindgebruikers ook niet langer beschikbaar. Het verwijderen van een project is onomkeerbaar.

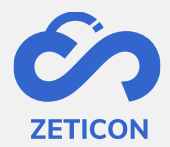

# <span id="page-10-0"></span>**4 Een project uit de import module gebruiken**

Eenmaal er een project geconfigureerd en geactiveerd is, kan de URL van dat project verspreidt worden naar diegene die moeten opladen.

- In de lijst met 'Actieve projecten' kan je de link 'Bekijk' aanklikken.
- Het systeem zal een tweede tabblad openen waarin het project getoond wordt.
- De URL in de browser kan je nu kopiëren en via e-mail of andere applicaties doorsturen naar de eindgebruikers die moeten opladen.

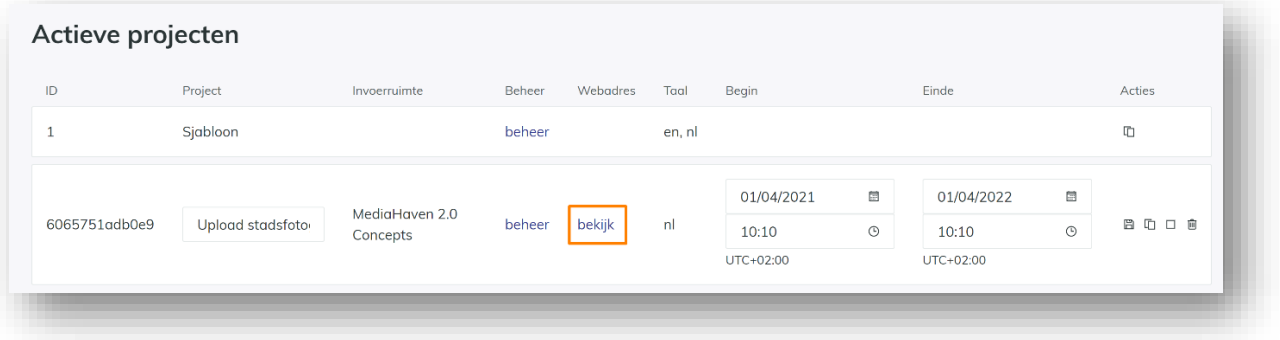

De ontvangers van deze link kunnen nu elke stap in het project doorlopen. Je kan uiteraard ook zelf even alle stappen doorlopen om te controleren of je het project wel correct opgezet hebt.

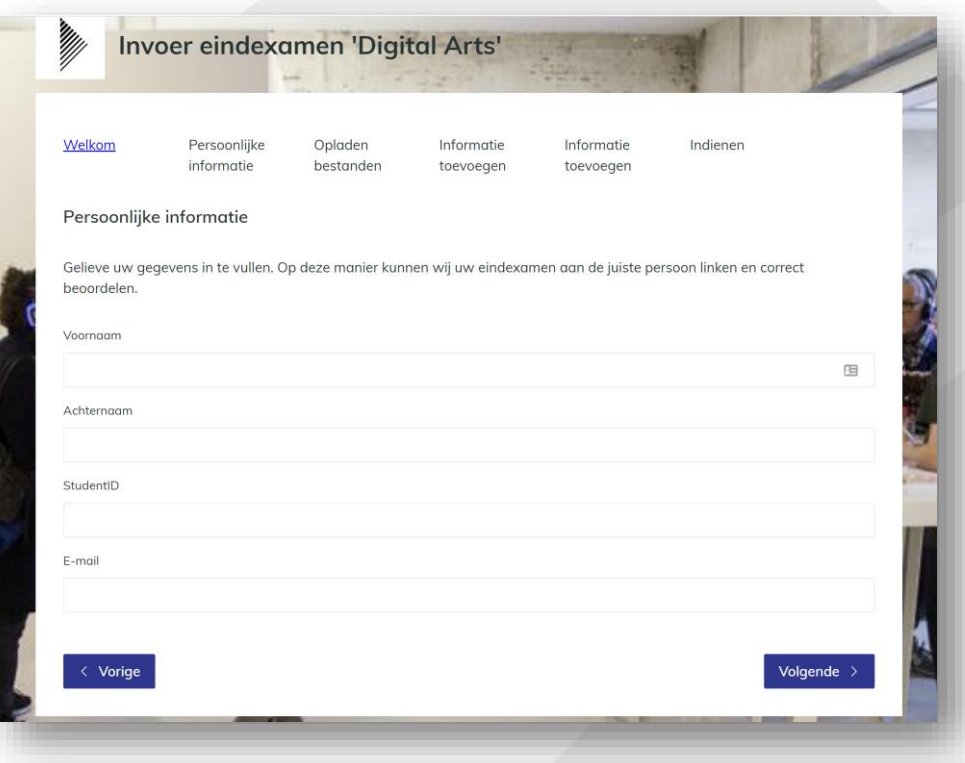

**11**

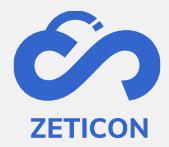

## <span id="page-11-0"></span>**5 De opgeladen items controleren en publiceren**

Wanneer het project gebruikt wordt door eindgebruikers, zullen de opgeladen items verschijnen in de conceptenpagina van Mediahaven2.0 (tenminste als je de correcte invoerzone geselecteerd hebt).

Indien je in het project een vooraf ingevuld trefwoord geconfigureerd hebt, kun je nu op de conceptenpagina eenvoudig zoeken naar dat trefwoord en vind je de opgeladen items vanuit dat project snel terug. Of je kan ook gewerkt hebben met een specifieke invoerzone voor de objecten uit dit project.

Je kan nu de metadata controleren en wijzigen indien nodig. Als je publiceer rechten hebt, kun je de items ook rechtstreeks publiceren. Indien je geen publiceer rechten hebt, zal je de items eerst moeten indienen ter evaluatie zoals in MediaHaven 2.0.